# **GigaDevice Semiconductor Inc.**

**GD32VF103V-EVAL User Guide V1.1**

<span id="page-1-0"></span>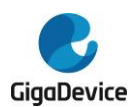

# **Table of Contents**

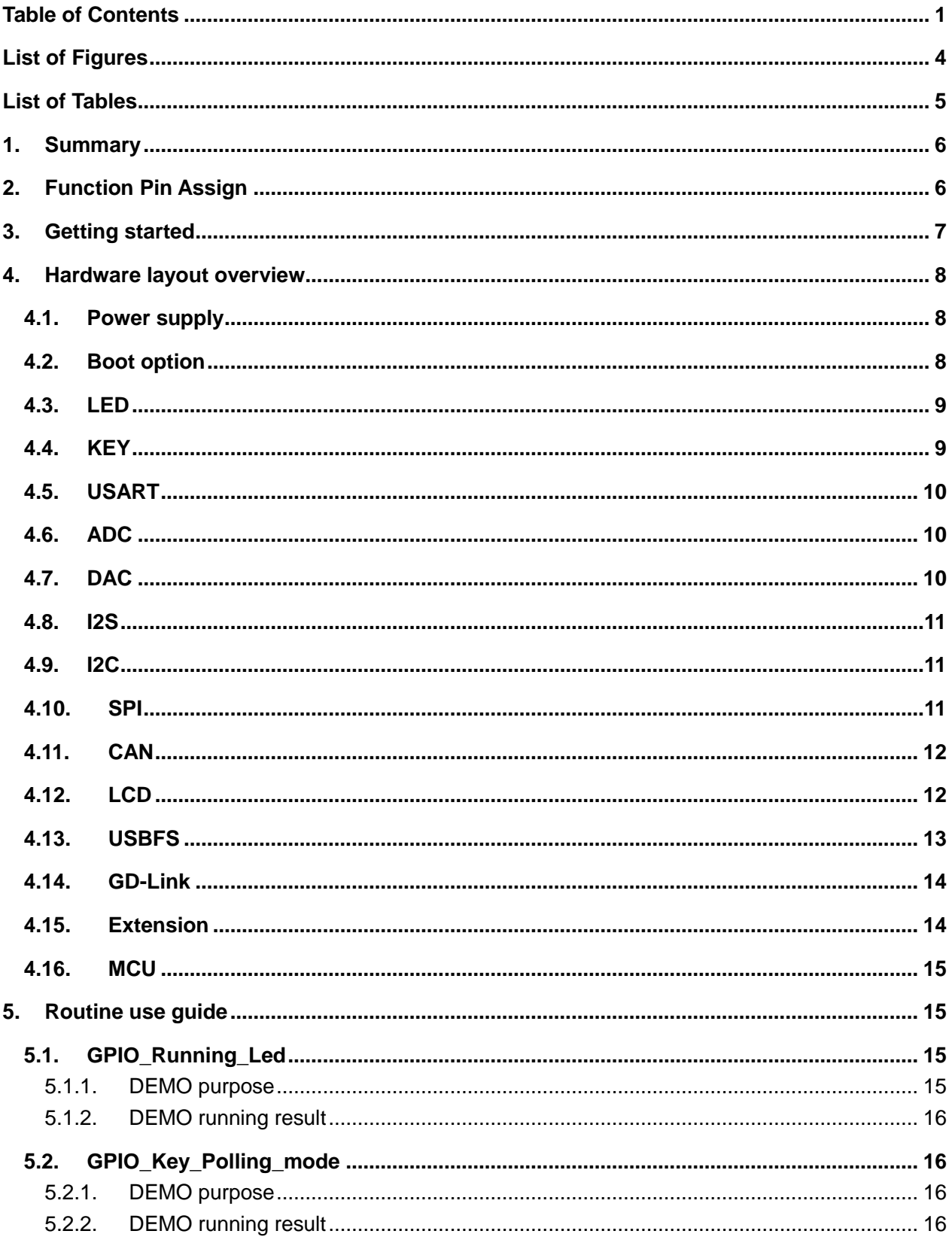

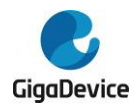

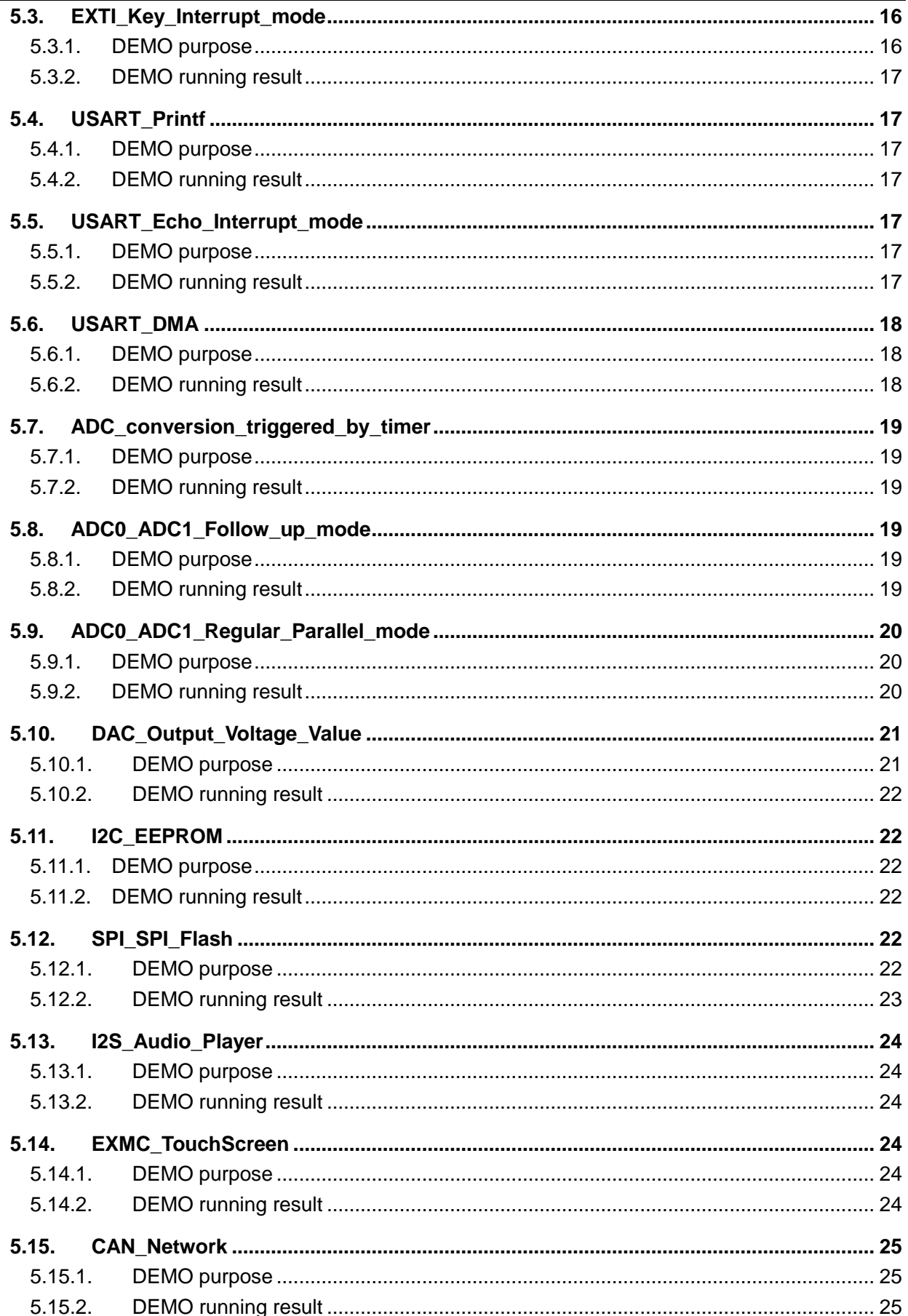

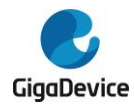

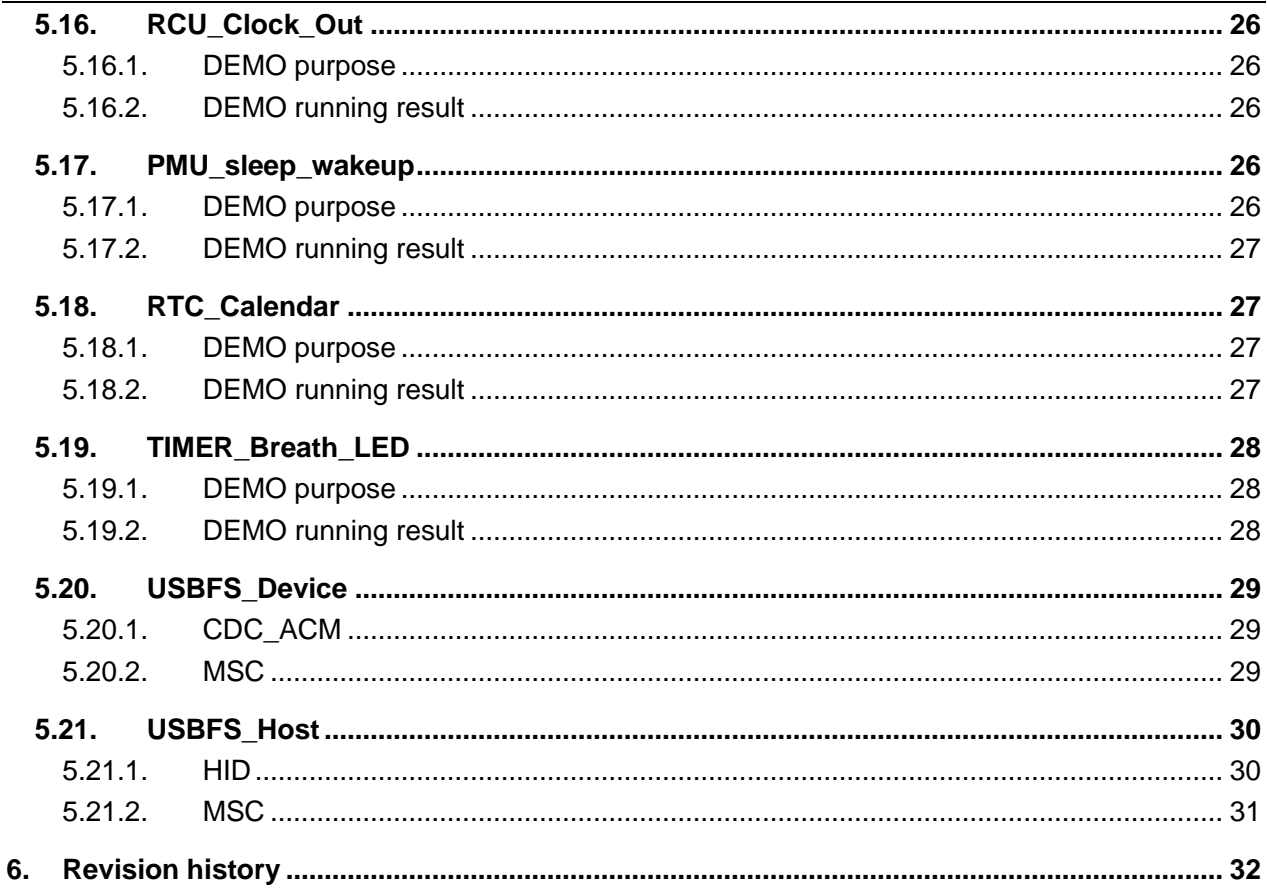

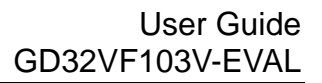

<span id="page-4-0"></span>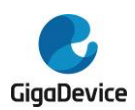

# **List of Figures**

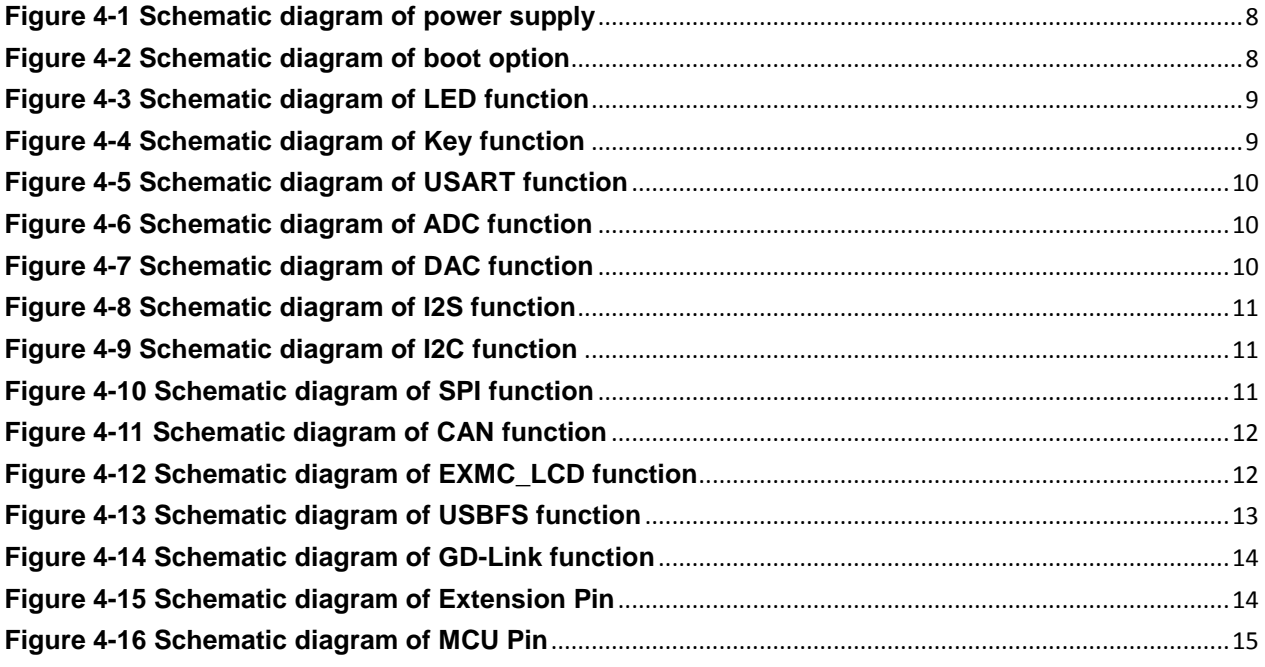

<span id="page-5-0"></span>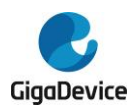

# **List of Tables**

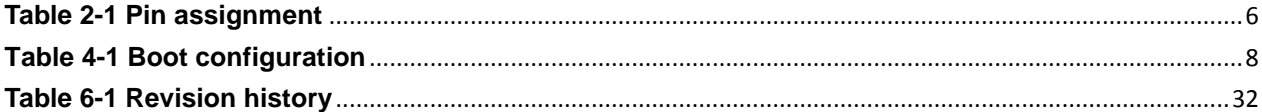

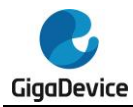

## <span id="page-6-0"></span>**1. Summary**

GD32VF103V-EVAL evaluation board uses GD32VF103VBT6 as the main controller. As a complete development platform of GD32VF103 powered by RISC-V core, the board supports full range of peripherals. It uses mini-USB interface or AC/DC adapter to supply 5V power. SWD, Reset, Boot, User button key, LED, CAN, I2C, I2S, USART, RTC, SPI, ADC, DAC, EXMC, USBFS and Extension Pins are also included.

## <span id="page-6-2"></span><span id="page-6-1"></span>**2. Function Pin Assign**

#### **Table 2-1 Pin assignment**

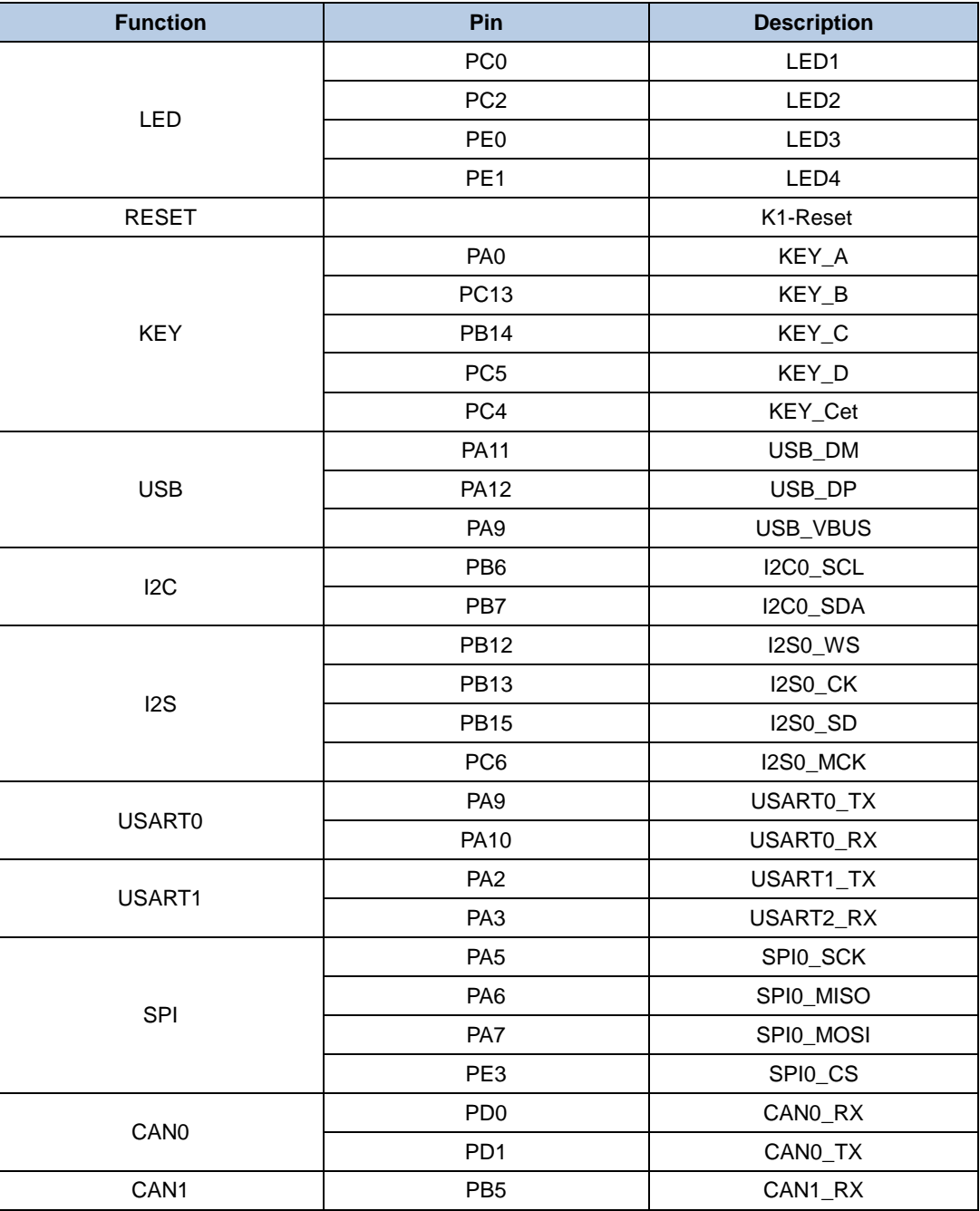

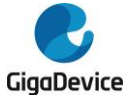

## User Guide GD32VF103V-EVAL

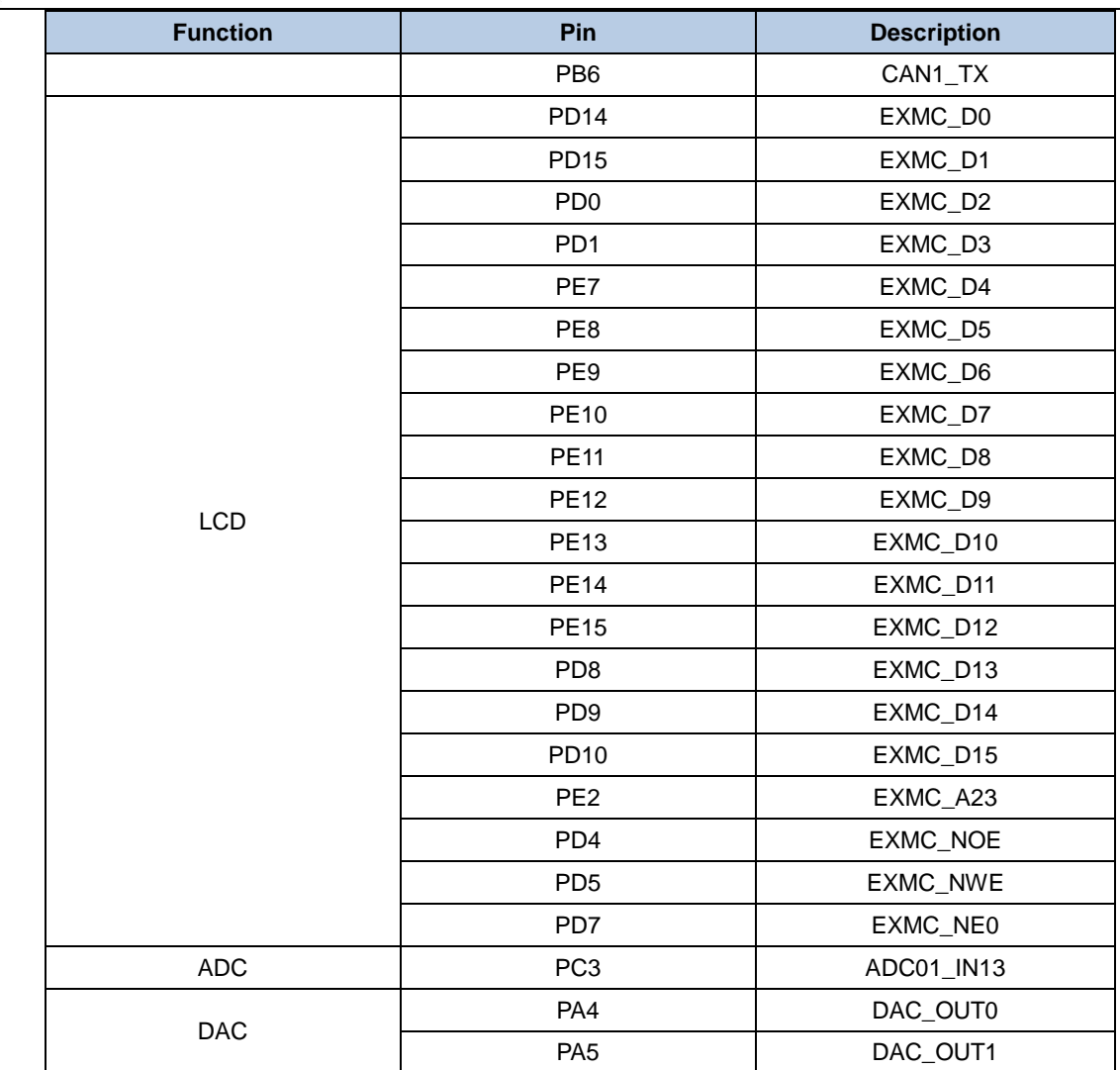

## **3. Getting started**

<span id="page-7-0"></span>The EVAL board uses Mini USB connecter or DC-005 connector to get power DC +5V, which is the hardware system normal work voltage. A J-Link tool or GD-Link on board is necessary in order to download and debug programs. Select the correct boot mode and then power on, the LEDPWR will turn on, which indicates the power supply is ready.

The projects are created based on eclipse 4.7.2. Note that to configure the "Debug Configurations" before debug and download.

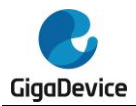

## <span id="page-8-0"></span>**4. Hardware layout overview**

## <span id="page-8-3"></span><span id="page-8-1"></span>**4.1. Power supply**

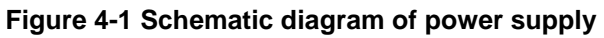

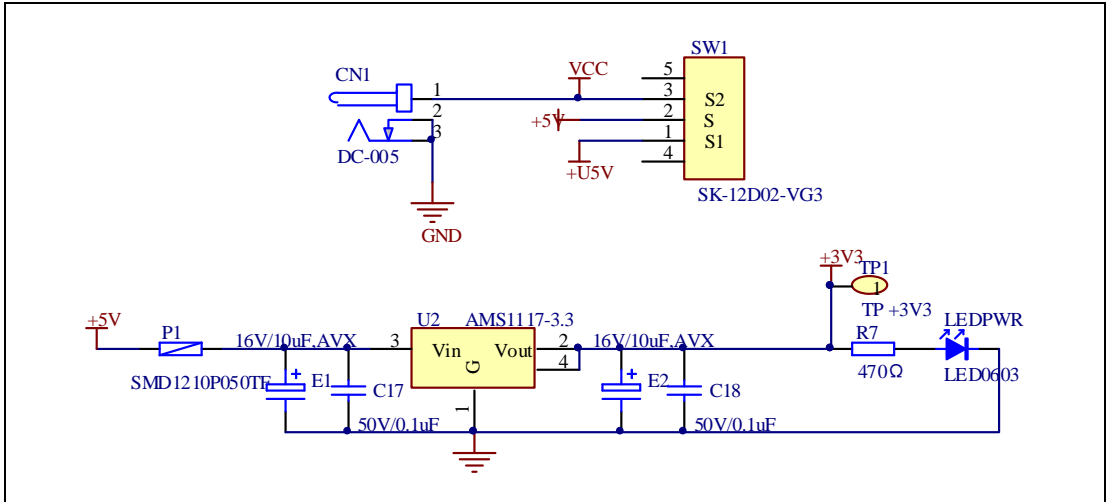

## <span id="page-8-4"></span>**4.2. Boot option**

#### <span id="page-8-2"></span>**Figure 4-2 Schematic diagram of boot option**

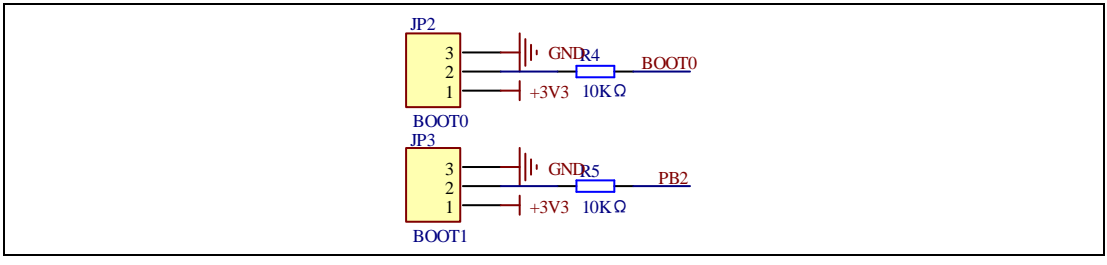

#### <span id="page-8-5"></span>**Table 4-1 Boot configuration**

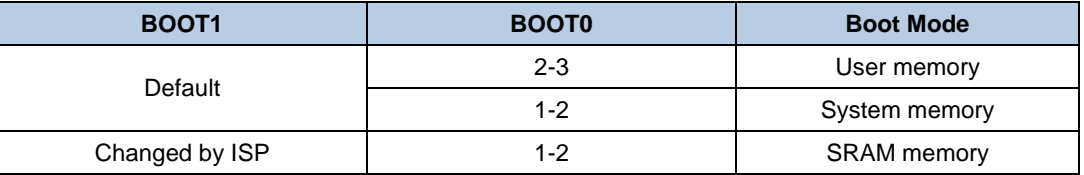

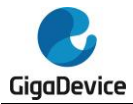

## <span id="page-9-2"></span>**4.3. LED**

## <span id="page-9-0"></span>**Figure 4-3 Schematic diagram of LED function**

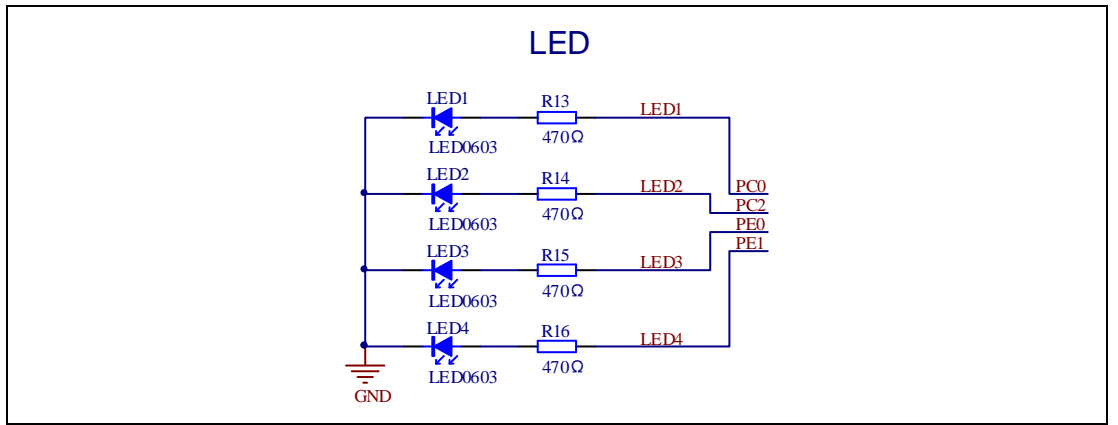

## <span id="page-9-3"></span>**4.4. KEY**

### <span id="page-9-1"></span>**Figure 4-4 Schematic diagram of Key function**

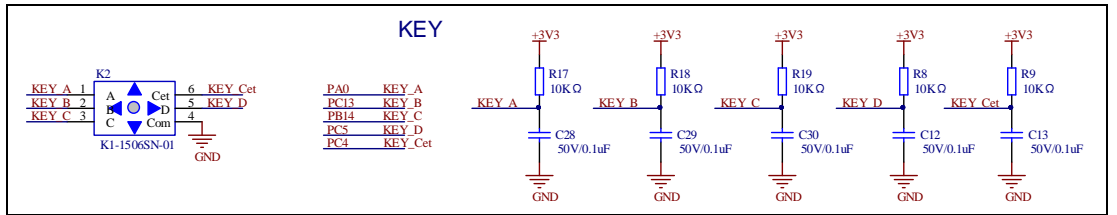

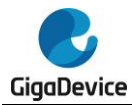

## <span id="page-10-3"></span>**4.5. USART**

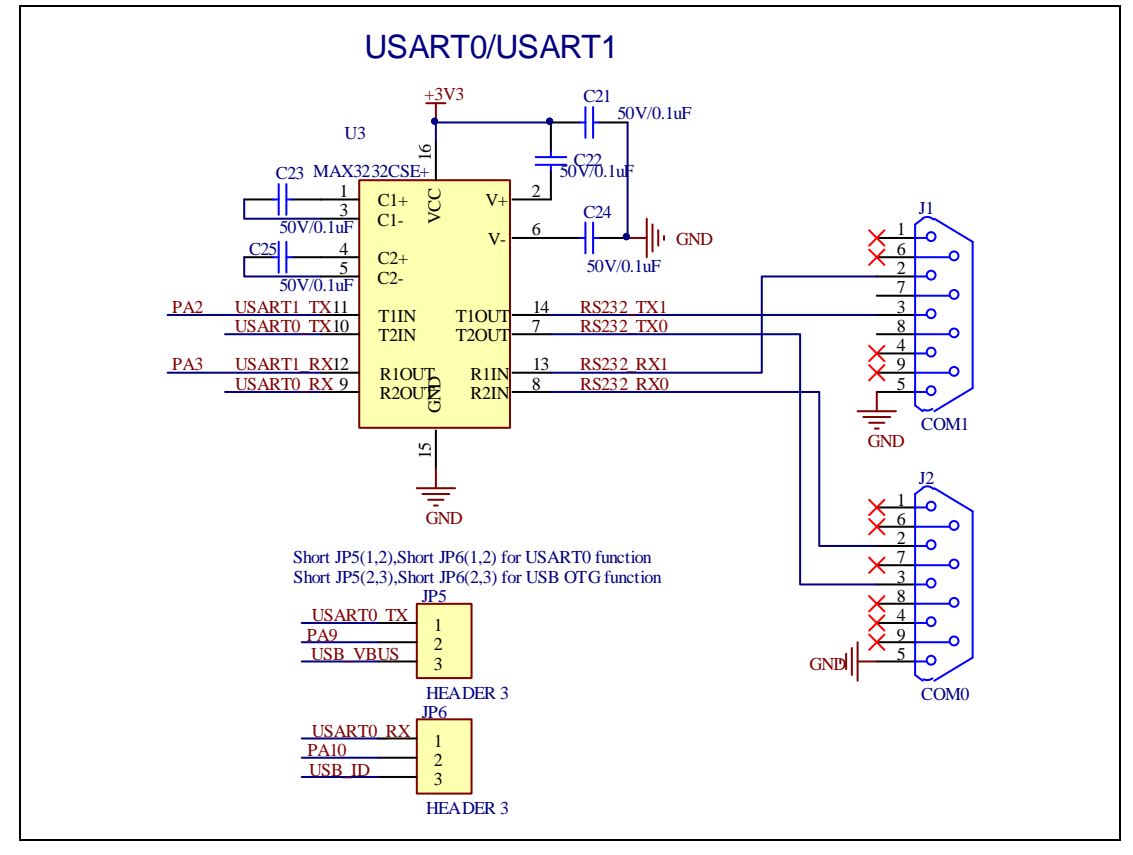

#### <span id="page-10-0"></span>**Figure 4-5 Schematic diagram of USART function**

## <span id="page-10-4"></span>**4.6. ADC**

<span id="page-10-1"></span>**Figure 4-6 Schematic diagram of ADC function**

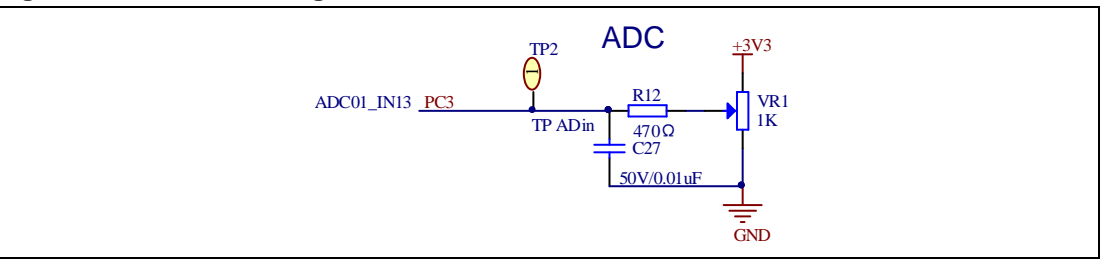

## <span id="page-10-5"></span>**4.7. DAC**

#### <span id="page-10-2"></span>**Figure 4-7 Schematic diagram of DAC function**

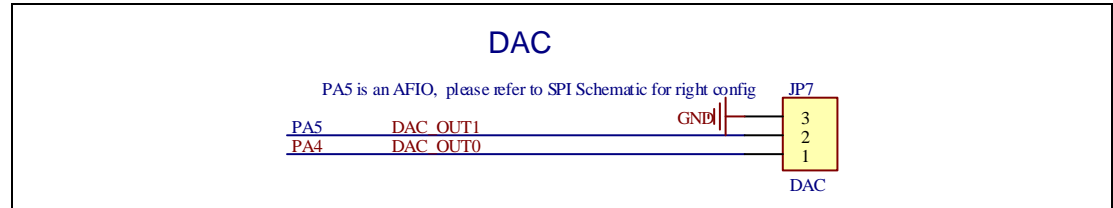

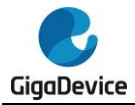

## <span id="page-11-3"></span>**4.8. I2S**

### <span id="page-11-0"></span>**Figure 4-8 Schematic diagram of I2S function**

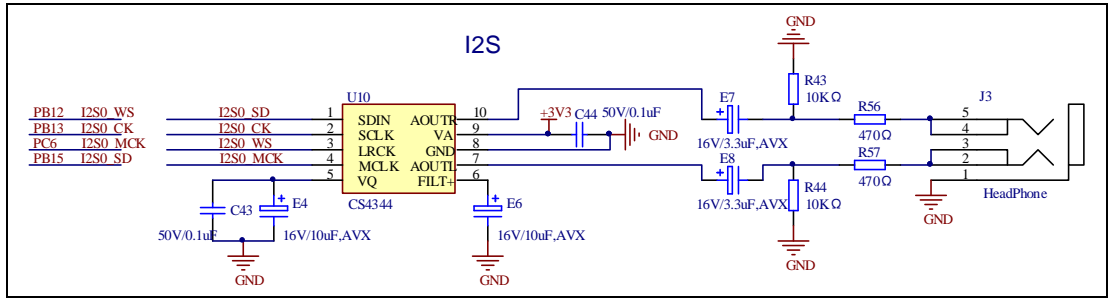

## <span id="page-11-4"></span>**4.9. I2C**

<span id="page-11-1"></span>**Figure 4-9 Schematic diagram of I2C function**

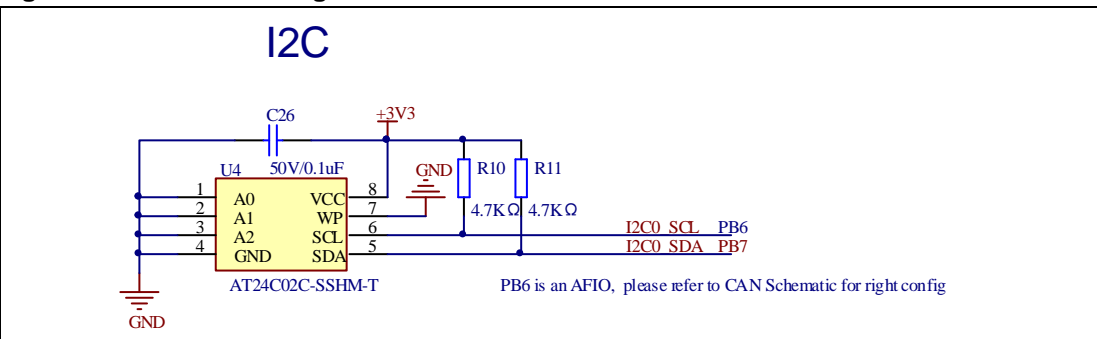

## <span id="page-11-5"></span>**4.10. SPI**

<span id="page-11-2"></span>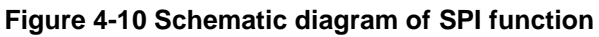

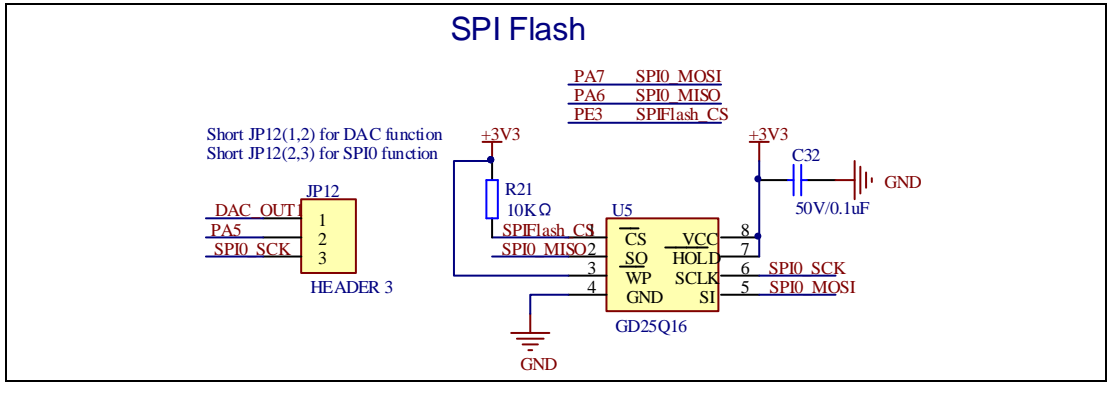

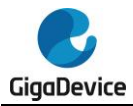

## <span id="page-12-2"></span>**4.11. CAN**

<span id="page-12-0"></span>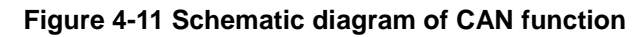

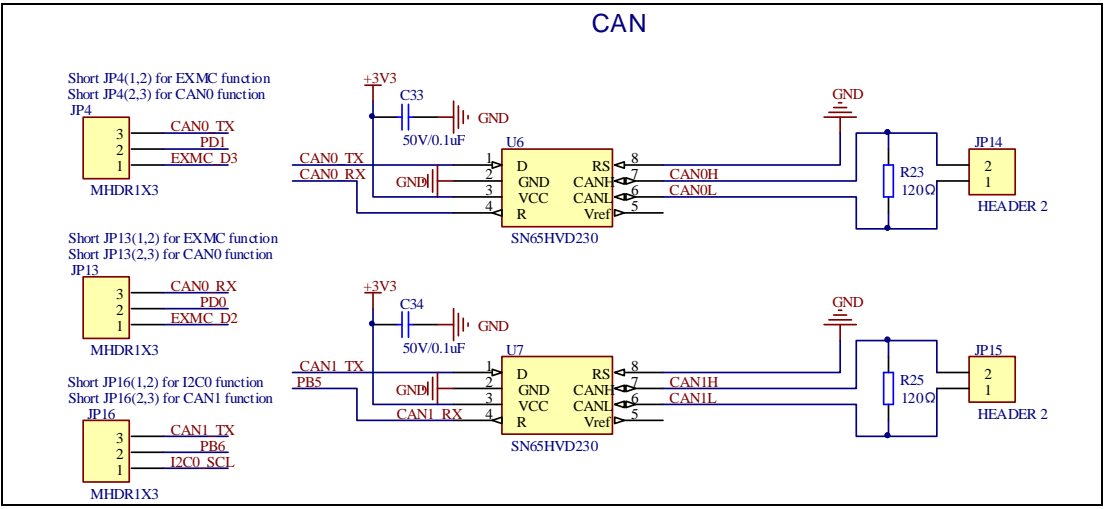

## <span id="page-12-3"></span>**4.12. LCD**

#### <span id="page-12-1"></span>**Figure 4-12 Schematic diagram of EXMC\_LCD function**

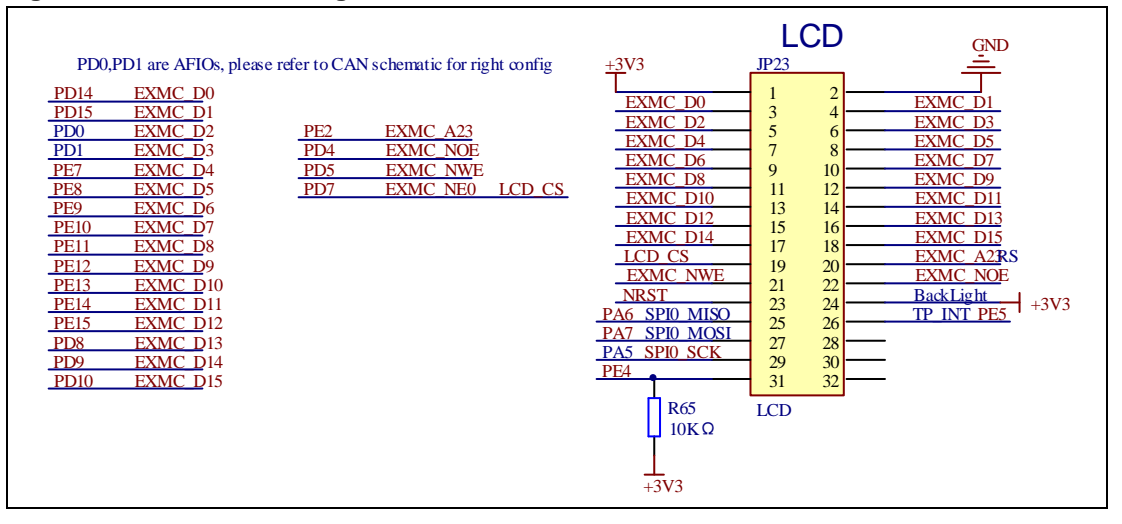

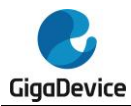

## <span id="page-13-1"></span><span id="page-13-0"></span>**4.13. USBFS**

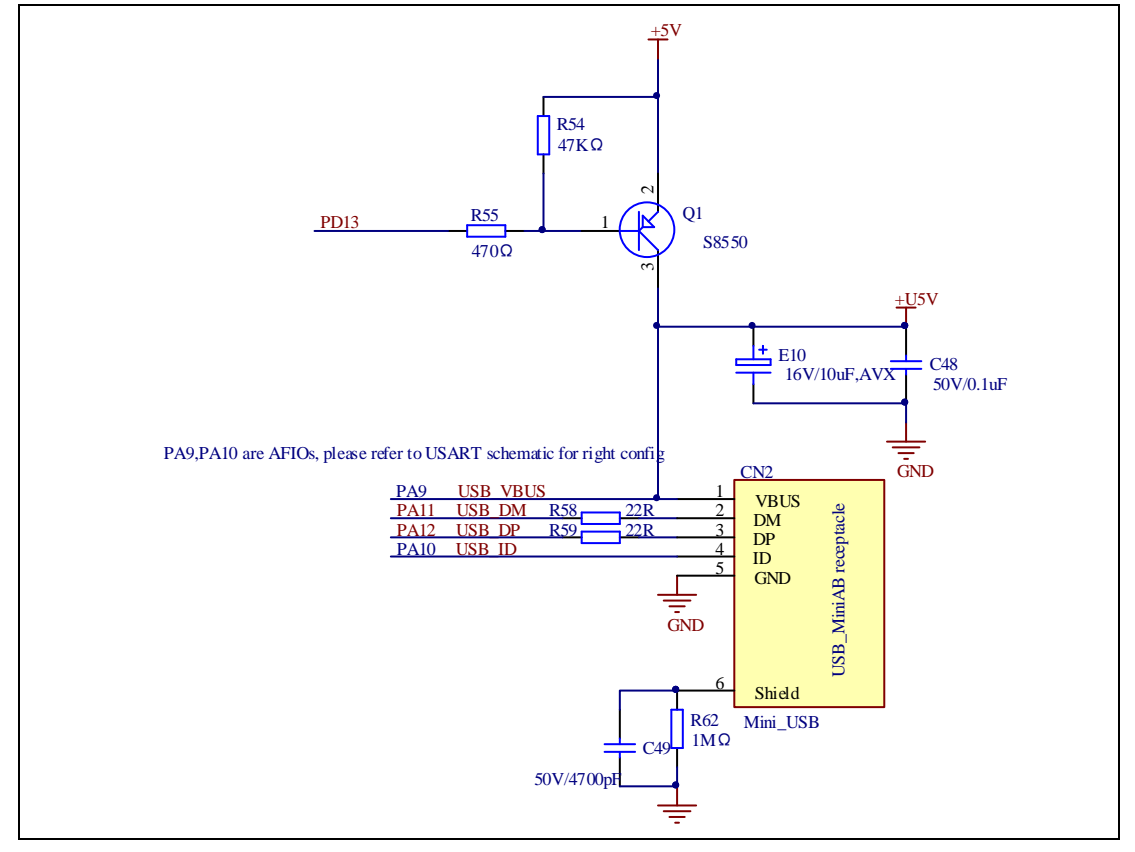

#### **Figure 4-13 Schematic diagram of USBFS function**

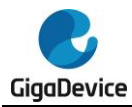

## <span id="page-14-2"></span>**4.14. GD-Link**

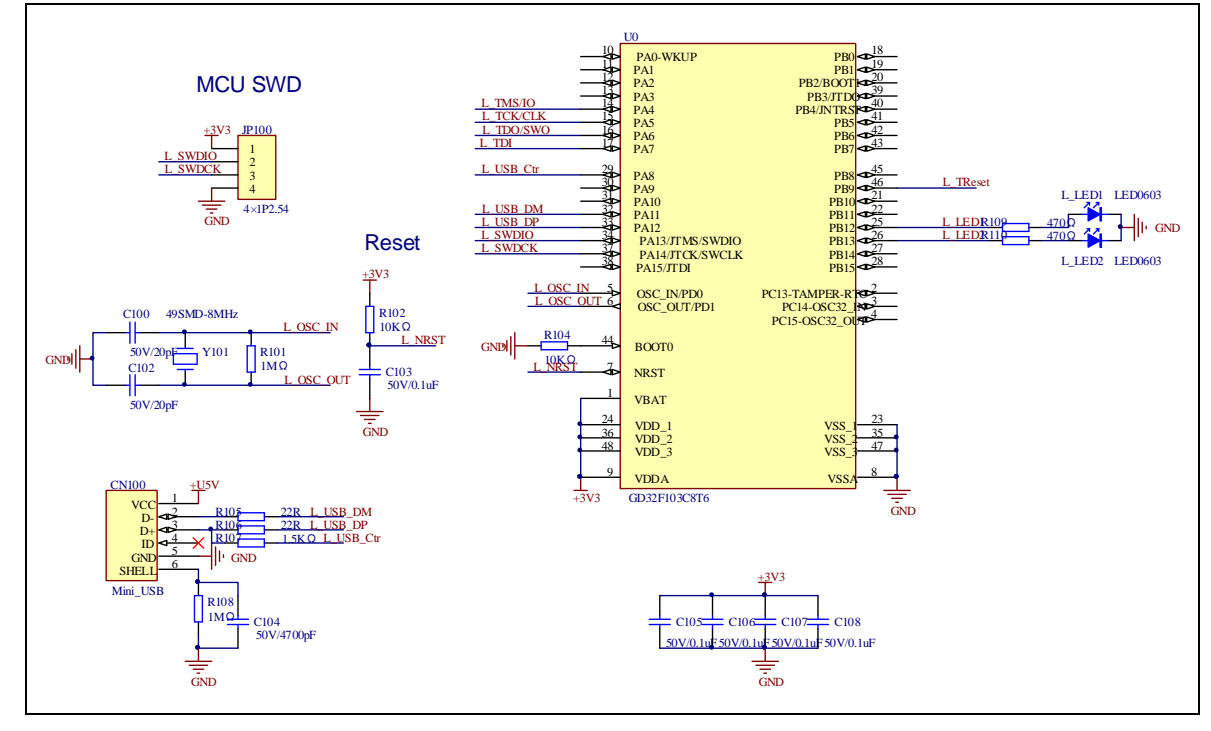

### <span id="page-14-0"></span>**Figure 4-14 Schematic diagram of GD-Link function**

## <span id="page-14-3"></span>**4.15. Extension**

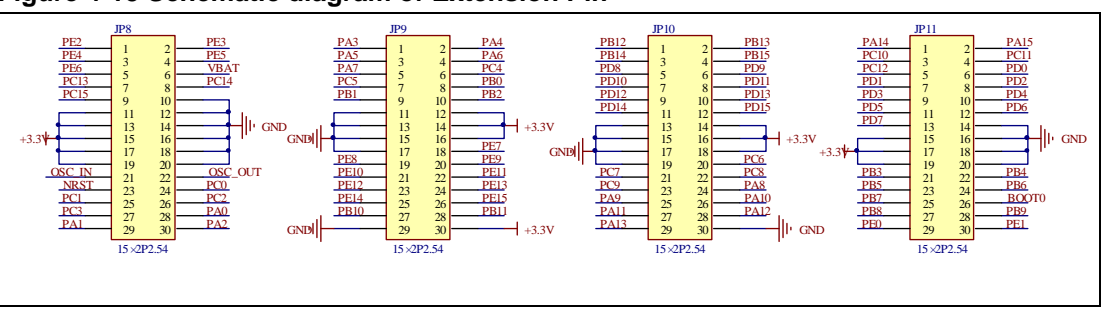

<span id="page-14-1"></span>**Figure 4-15 Schematic diagram of Extension Pin**

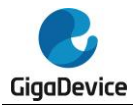

## <span id="page-15-4"></span>**4.16. MCU**

<span id="page-15-0"></span>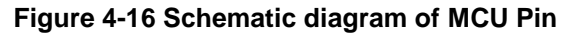

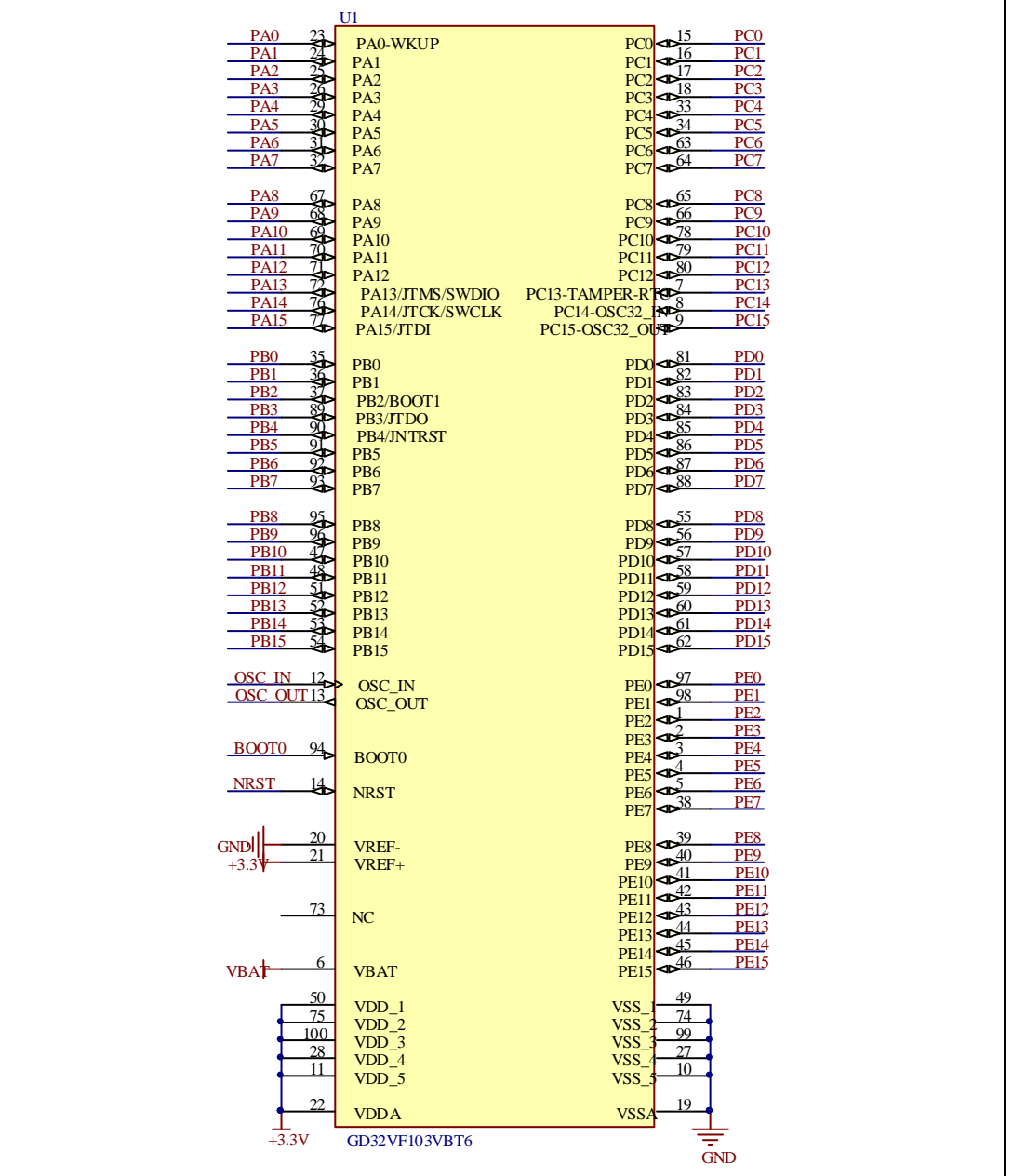

## <span id="page-15-1"></span>**5. Routine use guide**

## <span id="page-15-2"></span>**5.1. GPIO\_Running\_Led**

## <span id="page-15-3"></span>**5.1.1. DEMO purpose**

This demo includes the following functions of GD32 MCU:

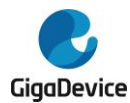

- Learn to use GPIO for controlling the LED
- Learn to use SysTick to generate 1ms delay

<span id="page-16-0"></span>GD32VF103V-EVAL board has four LEDs. The LED1, LED2, LED3 and LED4 are controlled by GPIO. This demo will show how to light the LEDs.

## **5.1.2. DEMO running result**

<span id="page-16-1"></span>Download the program <01\_GPIO\_Running\_LED> to the EVAL board, four LEDs will turn on one by one from LED1 to LED4 every 200ms, and then turn off together. 200ms later, the four LEDs work like previous again.

## **5.2. GPIO\_Key\_Polling\_mode**

## **5.2.1. DEMO purpose**

<span id="page-16-2"></span>This demo includes the following functions of GD32 MCU:

- Learn to use GPIO control the LED and the KEY
- Learn to use SysTick to generate 1ms delay

This demo will show how to use the KEY B to control the LED2. When press down the KEY B, it will check the input value of the IO port. If the value is 0, wait for 50ms. Then check the input value of the IO port again. If the value is still 0, indicates that the button is pressed down successfully, and light the LED2.

## **5.2.2. DEMO running result**

<span id="page-16-4"></span><span id="page-16-3"></span>Download the program <02 GPIO Key Polling mode> to the EVAL board, first of all, all the LEDs will be flashed once for test. Then press down the KEY B, LED2 will be turned on. Press down the KEY\_B again, LED2 will be turned off.

## **5.3. EXTI\_Key\_Interrupt\_mode**

## **5.3.1. DEMO purpose**

<span id="page-16-5"></span>This demo includes the following functions of GD32 MCU:

- Learn to use GPIO to control the LED and the KEY
- Learn to use EXTI to generate external interrupt

This demo will show how to use EXTI interrupt line to control the LED2. When press down the KEY\_B, it will produce an interrupt. In the interrupt service function, the demo will toggle LED2.

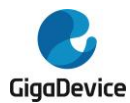

## **5.3.2. DEMO running result**

<span id="page-17-1"></span><span id="page-17-0"></span>Download the program <03\_EXTI\_Key\_Interrupt\_mode> to the EVAL board, first of all, all the LEDs will be flashed once for test. Then press down the KEY\_B, LED2 will be turned on. Press down the KEY\_B again, LED2 will be turned off.

## **5.4. USART\_Printf**

### **5.4.1. DEMO purpose**

<span id="page-17-2"></span>This demo includes the following functions of GD32 MCU:

<span id="page-17-3"></span>Learn to retarget the C library printf function to the USART

#### **5.4.2. DEMO running result**

Download the program < 04\_USART\_Printf > to the EVAL board, connect serial cable to EVAL\_COM0 and jump JP5 and JP6 to USART0. This implementation outputs "USART printf example: please press the KEY\_B" on the HyperTerminal using EVAL\_COM0. Press the KEY\_B, serial port will output "USART printf example".

The output information via the serial port is as following.

USART printf example: please press the KEY\_B.

<span id="page-17-4"></span>USART printf example

## **5.5. USART\_Echo\_Interrupt\_mode**

#### **5.5.1. DEMO purpose**

<span id="page-17-5"></span>This demo includes the following functions of GD32 MCU:

<span id="page-17-6"></span>■ Learn to use the USART transmit and receive interrupts to communicate with the serial terminal tool

#### **5.5.2. DEMO running result**

Download the program < 05\_USART\_Echo\_Interrupt\_mode > to the EVAL board, connect serial cable to EVAL\_COM0 and jump JP5 and JP6 to USART0. Firstly, all the LEDs are turned on and off for test. Then, the EVAL\_COM0 sends the tx\_buffer array (from 0x00 to 0xFF) to the serial terminal tool supporting hex format communication and waits for receiving data of BUFFER\_SIZE bytes from the serial terminal. The data MCU has received is stored in the rx\_buffer array. After that, compare tx\_buffer with rx\_buffer. If tx\_buffer is same with rx buffer, LED1, LED2, LED3, LED4 flash by turns. Otherwise, LED1, LED2,

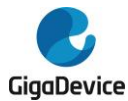

LED3, LED4 toggle together.

The output information via the serial port is as following.

00 01 02 03 04 05 06 07 08 09 0A 0B 0C 0D 0E 0F 10 11 12 13 14 15 16 17 18 19 11A 1B 1C 1D 1E 1F 2O 21 22 23 24 25 26 27 28 29 2A 2B 2C 2D 2E 2F 3O 31 32 33 34 35 36 37 38 39 3A 3B 3C 3D 3E 3F 40 41 42 43 44 45 46 47 48 49 4A 4B 4C 4D 4E 4F 50 51 52 53 54 55 56 57 58 59 5A 5B 5C 5D 5E 5F 60 61 62 63 64 65 66 67 168 69 6A 6B 6C 6D 6E 6F 70 71 72 73 74 75 76 77 78 79 7A 7B 7C 7D 7E 7F 80 81 82 83 84 85 86 87 88 89 8A 8B 8C 8D 8E 8F 90 91 92 93 94 95 96 97 98 99 9A 9B |9C 9D 9E 9F AO A1 A2 A3 A4 A5 A6 A7 A8 A9 AA AB AC AD AE AF B0 B1 B2 B3 B4 B5 B6 B7 B8 B9 BA BB BC BD BE BF C0 C1 C2 C3 C4 C5 C6 C7 C8 C9 CA CB CC CD CE CF ||DO D1 D2 D3 D4 D5 D6 D7 D8 D9 DA DB DC DD DE DF EO E1 E2 E3 E4 E5 E6 E7 E8 E9 EA EB EC ED EE EF FO F1 F2 F3 F4 F5 F6 F7 F8 F9 FA FB FC FD FE FF

## <span id="page-18-0"></span>**5.6. USART\_DMA**

#### **5.6.1. DEMO purpose**

<span id="page-18-1"></span>This demo includes the following functions of GD32 MCU:

<span id="page-18-2"></span>Learn to use the USART transmit and receive data using DMA

#### **5.6.2. DEMO running result**

Download the program < 06 USART DMA > to the EVAL board, connect serial cable to EVAL\_COM0 and jump JP5 and JP6 to USART0. Firstly, all the LEDs are turned on and off for test. Then, the EVAL\_COM0 sends the tx\_buffer array (from 0x00 to 0xFF) to the serial terminal tool supporting hex format communication and waits for receiving data of same bytes as tx\_buffer from the serial terminal. The data MCU have received is stored in the rx buffer array. After that, compare tx buffer with rx buffer. If tx buffer is same with rx\_buffer, LED1, LED2, LED3, LED4 flash by turns. Otherwise, LED1, LED2, LED3, LED4 toggle together.

The output information via the serial port is as following.

00 01 02 03 04 05 06 07 08 09 0A 0B 0C 0D 0E 0F 10 11 12 13 14 15 16 17 18 19 11A 1B 1C 1D 1E 1F 20 21 22 23 24 25 26 27 28 29 2A 2B 2C 2D 2E 2F 30 31 32 33 34 35 36 37 38 39 3A 3B 3C 3D 3E 3F 40 41 42 43 44 45 46 47 48 49 4A 4B 4C 4D 4E 4F 50 51 52 53 54 55 56 57 58 59 5A 5B 5C 5D 5E 5F 60 61 62 63 64 65 66 67 ||68 69 6A 6B 6C 6D 6E 6F 70 71 72 73 74 75 76 77 78 79 7A 7B 7C 7D 7E 7F 80 81 82 83 84 85 86 87 88 89 8A 8B 8C 8D 8E 8F 90 91 92 93 94 95 96 97 98 99 9A 9B |9C 9D 9E 9F AO A1 A2 A3 A4 A5 A6 A7 A8 A9 AA AB AC AD AE AF BO B1 B2 B3 B4 B5 B6 B7 B8 B9 BA BB BC BD BE BF CO C1 C2 C3 C4 C5 C6 C7 C8 C9 CA CB CC CD CE CF DO D1 D2 D3 D4 D5 D6 D7 D8 D9 DA DB DC DD DE DF EO E1 E2 E3 E4 E5 E6 E7 E8 E9 EA EB EC ED EE EF FO F1 F2 F3 F4 F5 F6 F7 F8 F9 FA FB FC FD FE FF

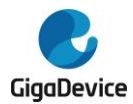

## <span id="page-19-0"></span>**5.7. ADC\_conversion\_triggered\_by\_timer**

## **5.7.1. DEMO purpose**

<span id="page-19-1"></span>This demo includes the following functions of GD32 MCU:

- Learn to use ADC to convert analog to digital
- Learn to use TIMER to generate a CC event
- Learn to use LCD to show the ADC converted result

<span id="page-19-2"></span>TIMER1 CH1 event triggers ADC conversion, the value displayed on the LCD corresponds to the ADC analog input, and changes with it. The converted data are moved to SRAM through DMA continuously.

### **5.7.2. DEMO running result**

<span id="page-19-3"></span>Download the program <07 ADC conversion triggered by timer> to the GD32VF103V-EVAL board, adjust the adjustable potentiometer knob to change the analog input. The ADC, which is triggered by TIMER1 CH1 event, will convert the analog input, and you will see the result, a voltage curve, on the LCD. The curve adjusts with the analog input.

## **5.8. ADC0\_ADC1\_Follow\_up\_mode**

#### **5.8.1. DEMO purpose**

<span id="page-19-4"></span>This demo includes the following functions of GD32 MCU:

- Learn to use the ADC to convert analog signal to digital data
- <span id="page-19-5"></span>■ Learn to use ADC0 and ADC1 follow-up mode

#### **5.8.2. DEMO running result**

Download the program <08\_ADC0\_ADC1\_Follow\_up\_mode> to the GD32VF103V-EVAL board. Connect serial cable to EVAL\_COM0, open the HyperTerminal. PA3 and PA0 pin voltage access by external voltage.

TIMER0\_CH0 is the trigger source of ADC0 and ADC1. When the rising edge of TIMER0\_CH0 coming, ADC0 starts immediately and ADC1 starts after a delay of several ADC clock cycles. The values of ADC0 and ADC1 are transmitted to array adc\_value[0] and adc\_value[1] by DMA.

When the first rising edge of TIMER0\_CH0 coming, the value of the ADC0 conversion of PA0 pin is stored into the low half word of adc\_value[0], and after a delay of several ADC clock cycles the value of the ADC1 conversion of PA3 pin is stored into the high half word of adc value[0]. When the second rising edge of TIMER0 CH0 coming, the value of the ADC0

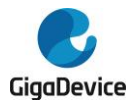

conversion of PA3 pin is stored into the low half word of adc\_value[1], and after a delay of several ADC clock cycles the value of the ADC1 conversion of PA0 pin is stored into the high half word of adc\_value[1].

When the program is running, HyperTerminal display the regular value of ADC0 and ADC1 by adc\_value[0] and adc\_value[1].

```
ADCO regular channel 1 data = OFFFOFEF
ADCO regular channel O data = OFEFOFFF
ADCO regular channel 1 data = OFFBOFFF
ADCO regular channel O data = OFEFOFFF
ADCO regular channel 1 data = OFFFOFFF
ADCO regular channel O data = OFD9OFFF
ADCO regular channel 1 data = OFFFOFEF
```
## <span id="page-20-0"></span>**5.9. ADC0\_ADC1\_Regular\_Parallel\_mode**

#### **5.9.1. DEMO purpose**

<span id="page-20-1"></span>This demo includes the following functions of GD32 MCU:

- Learn to use the ADC to convert analog signal to digital data
- <span id="page-20-2"></span>■ Learn to use ADC0 and ADC1 regular parallel mode

#### **5.9.2. DEMO running result**

Download the program <09 ADC0 ADC1 Regular Parallel mode> to the GD32VF103V-EVAL board. Connect serial cable to EVAL\_COM0, open the HyperTerminal. PA0 and PA3 pin connect to external voltage input.

TIMER0\_CH0 is the trigger source of ADC0 and ADC1. When the rising edge of

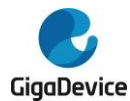

TIMER0\_CH0 coming, ADC0 and ADC1 convert the regular channel group parallelly. The values of ADC0 and ADC1 are transmitted to array adc\_value[0] and adc\_value[1] by DMA.

When the first rising edge of TIMER0\_CH0 coming, the value of the ADC0 conversion of PA0 pin is stored into the low half word of adc\_value[0], the value of the ADC1 conversion of PA3 pin is stored into the high half word of adc\_value[0]. When the second rising edge of TIMER0\_CH0 coming, the value of the ADC0 conversion of PA3 pin is stored into the low half word of adc\_value[1], the value of the ADC1 conversion of PA0 pin is stored into the high half word of adc\_value[1].

When the program is running, HyperTerminal displays the regular value of ADC0 and ADC1 stored in adc\_value[0] and adc\_value[1].

```
ADCO regular channel 1 data = OFFFOFFF
ADCO regular channel O data = OFEOOFFF
ADCO regular channel 1 data = OFFFOFE9
ADCO regular channel O data = OFEOOFFF
ADCO regular channel 1 data = OFFFOFE1
ADCO regular channel O data = OFEFOFFF
ADCO regular channel 1 data = OFFFOFFF
```
## <span id="page-21-0"></span>**5.10. DAC\_Output\_Voltage\_Value**

## **5.10.1. DEMO purpose**

<span id="page-21-1"></span>This demo includes the following functions of GD32 MCU:

■ Learn to use DAC channel to generate different voltages on DAC output

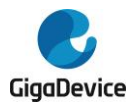

## **5.10.2. DEMO running result**

<span id="page-22-1"></span><span id="page-22-0"></span>Download the program <10\_DAC\_Output\_Voltage\_Value> to the EVAL board, the digital value is 0x7ff0, its converted analog voltage should be VREF/2, using the voltmeter to measure PA4, its value is 1.648V.

## **5.11. I2C\_EEPROM**

### **5.11.1. DEMO purpose**

<span id="page-22-2"></span>This demo includes the following functions of GD32 MCU:

- Learn how to use the master transmitting mode of the I2C module
- Learn how to use the master receiving mode of the I2C module
- <span id="page-22-3"></span>■ Learn to read and write the EEPROM with the I2C interface

#### **5.11.2. DEMO running result**

Jump JP5 and JP6 to USART, jump JP16 to I2C, then download the program <11\_I2C\_EEPROM> to the EVAL board and run. Connect serial cable to COM, and open the HyperTerminal to show the print message.

Firstly, the data of 256 bytes will be written to the EEPROM from the address 0x00. Then, reading the EEPROM from address 0x00 for 256 bytes. Finally, compare the data that were written to the EEPROM and the data that were read from the EEPROM. If they are the same, the serial port will output "I2C-AT24C02 test passed!" and the four LEDs lights flashing, otherwise the serial port will output "Err: data read and write aren't matching." and all the four LEDs light.

The output information via the serial port is as following.

```
I2C-24C02 configured...
The I2CO is hardware interface
The speed is 400000<br>AT24CO2 writing...
AT24C02 reading...
I2C-AT24CO2 test passed!
```
## **5.12. SPI\_SPI\_Flash**

#### **5.12.1. DEMO purpose**

<span id="page-22-5"></span>This demo includes the following functions of GD32 MCU:

 Learn to use the master mode of SPI unit to read and write NOR Flash with the SPI interface

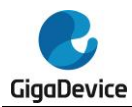

#### **5.12.2. DEMO running result**

<span id="page-23-0"></span>The computer serial port line connected to the COM0 port of development board, set the baud rate of HyperTerminal software to 115200, 8 bits data bit, 1 bit stop bit. At the same time, you should jump the JP12 to SPI, jump JP5 and JP6 to USART.

Download the program <12\_SPI\_SPI\_Flash> to the EVAL board, the HyperTerminal software can observe the operation condition and will display the ID of the flash, 256 bytes data which are written to and read from flash. Compare the data that were written to the flash and the data that were read from the flash. If they are the same, the serial port will output "SPI-GD25Q16 Test Passed!", otherwise, the serial port will output "Err: Data Read and Write aren't Matching.". At last, turn on and off the LEDs one by one. The following is the experimental results.

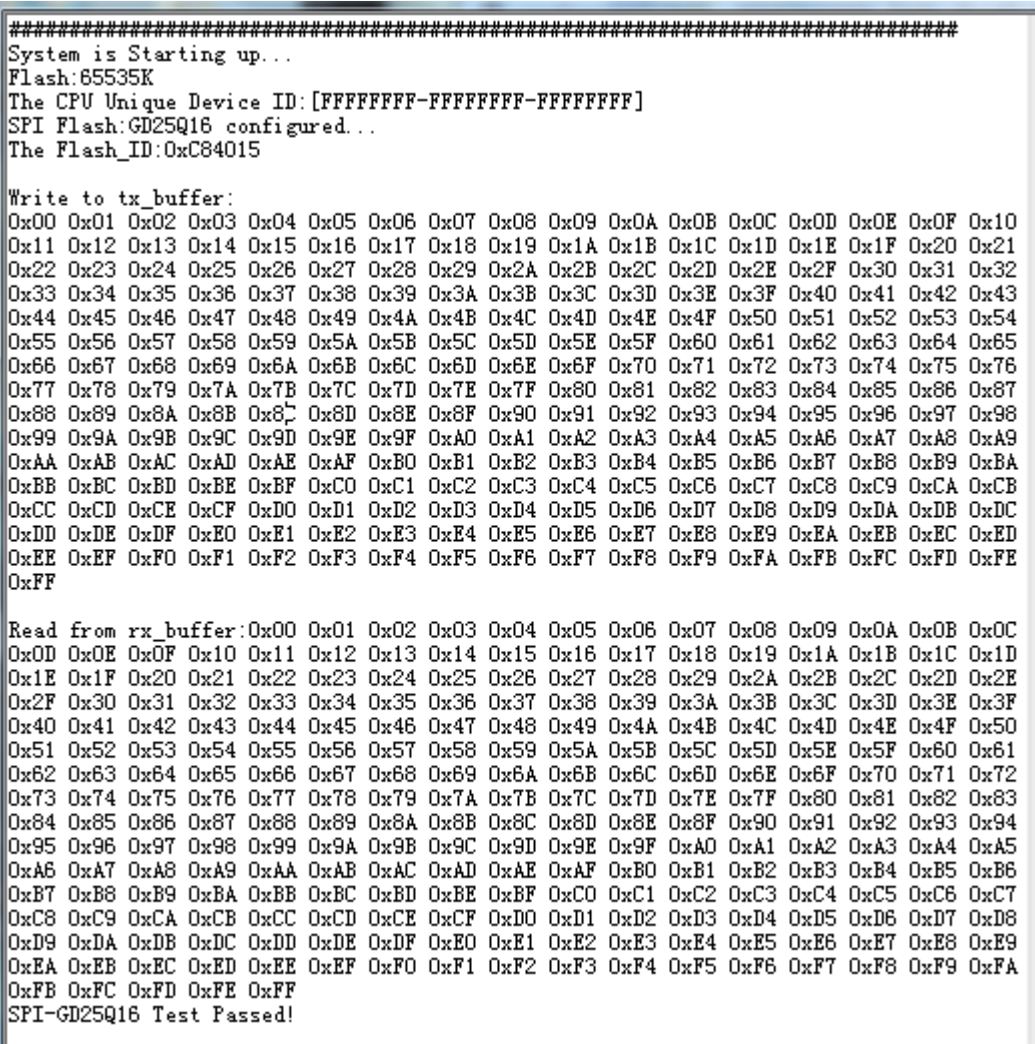

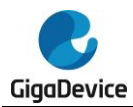

## <span id="page-24-0"></span>**5.13. I2S\_Audio\_Player**

## **5.13.1. DEMO purpose**

<span id="page-24-1"></span>This demo includes the following functions of GD32 MCU:

■ Learn to use I2S module to output audio file

GD32VF103V-EVAL board integrates the I2S (Inter-IC Sound) module, and the module can communicate with external devices using the I2S audio protocol. This demo mainly shows how to use the I2S interface of the board for audio output.

### **5.13.2. DEMO running result**

<span id="page-24-3"></span><span id="page-24-2"></span>Download the program <13\_I2S\_Audio\_Player> to the EVAL board. After downloading the program, insert the earphone into the audio port J3, then listen to the audio file.

## **5.14. EXMC\_TouchScreen**

### **5.14.1. DEMO purpose**

<span id="page-24-4"></span>This demo includes the following functions of GD32 MCU:

- Learn to use EXMC control LCD
- <span id="page-24-5"></span>■ Learn to use SPI control touch panel

#### **5.14.2. DEMO running result**

GD32VF103V-EVAL board has EXMC module to control LCD. Before running the demo, JP12 must be fitted to the SPI port, JP13 and JP14 must be fitted to the EXMC port. Download the program <14\_EXMC\_TouchScreen> to the EVAL board. This demo displays GigaDevice logo and four green buttons on the LCD screen by EXMC module. Users can touch the green button to turn on the corresponding LED on board, and then the color of button you had touched will change to red.

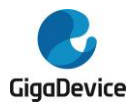

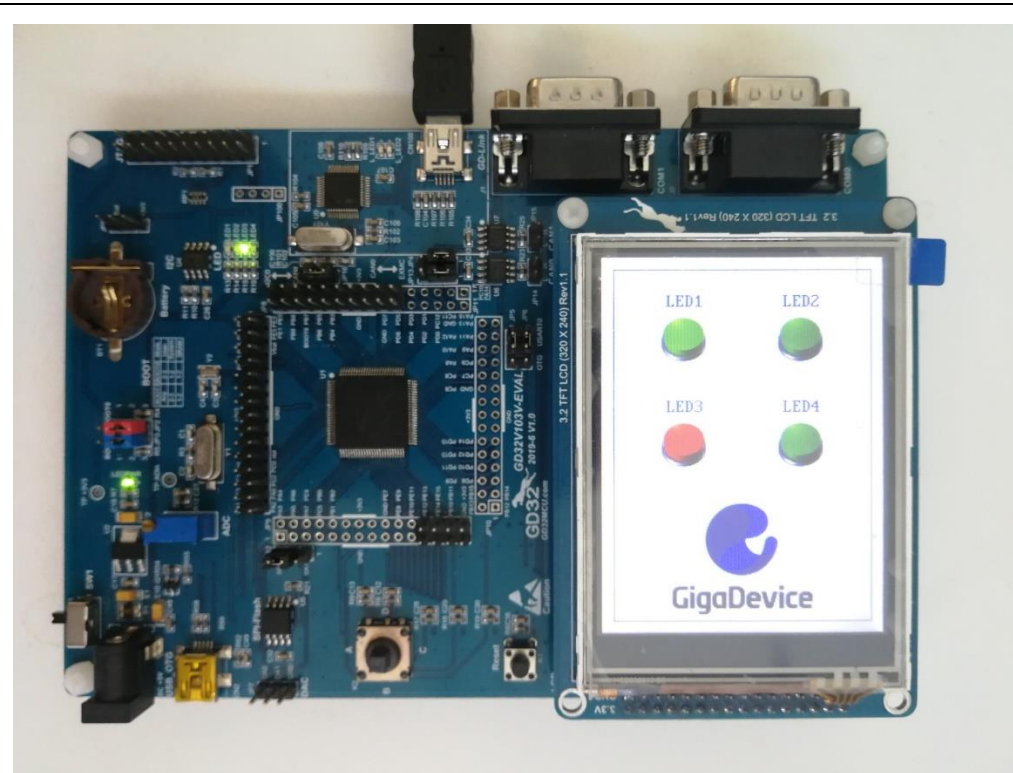

## <span id="page-25-0"></span>**5.15. CAN\_Network**

## **5.15.1. DEMO purpose**

<span id="page-25-1"></span>This demo includes the following functions of GD32 MCU:

■ Learn to use the CAN0 communication between two boards

GD32VF103V-EVAL development board integrates the CAN (Controller Area Network) bus controller, which is a common industrial control bus. CAN bus controller follows the CAN bus protocol of 2.0 A and 2.0 B. This demo mainly shows how to communicate two EVAL boards through CAN0.

## **5.15.2. DEMO running result**

<span id="page-25-2"></span>This example is tested with two GD32VF103V-EVAL boards. Jump the JP5, JP6 to USART and JP13, JP4 to CAN with the jumper cap. Connect L pin to L pin and H pin to H pin of JP14 on the boards for sending and receiving frames. Download the program <15\_CAN\_Network> to the two EVAL boards, and connect serial cable to EVAL\_COM0. Firstly, the EVAL\_COM0 sends "please press the CET key to transmit data!" to the HyperTerminal. The frames are sent and the transmit data are printed by pressing CET Key push button. When the frames are received, the receive data will be printed and the LED2 will toggle one time.

The output information via the serial port is as following.

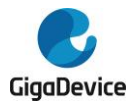

please press the CET key to transmit data! CANO transmit data: ab, cd

<span id="page-26-0"></span>CANO receive data: ab, cd

## **5.16. RCU\_Clock\_Out**

## **5.16.1. DEMO purpose**

<span id="page-26-1"></span>This demo includes the following functions of GD32 MCU:

- Learn to use GPIO control the LED
- Learn to use the clock output function of RCU
- <span id="page-26-2"></span>Learn to communicate with PC by USART

### **5.16.2. DEMO running result**

Download the program <16\_RCU\_Clock\_Out> to the EVAL board and run. Connect serial cable to EVAL\_COM, open the HyperTerminal. When the program is running, HyperTerminal will display the initial information. Then user can choose the type of the output clock by pressing the key B. After pressing, the corresponding LED will be turned on and HyperTerminal will display which mode be selected. The frequency of the output clock can be observed through the oscilloscope by PA8 pin.

Information via a serial port output as following:

```
/ ========== Gigadevice Clock output Demo =========== /
press key B to select clock output source
CK_OUT0: system clock
CK_OUT0: IRC8M
CK_OUT0: HXTAL
```
## <span id="page-26-3"></span>**5.17. PMU\_sleep\_wakeup**

#### **5.17.1. DEMO purpose**

<span id="page-26-4"></span>This demo includes the following functions of GD32 MCU:

Learn to use the USART receive interrupt to wake up the PMU from sleep mode

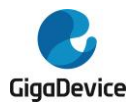

## **5.17.2. DEMO running result**

<span id="page-27-1"></span><span id="page-27-0"></span>Download the program < 17\_PMU\_sleep\_wakeup > to the EVAL board, connect serial cable to EVAL COM. After power-on, all the LEDs are off. The MCU will enter sleep mode and the software stop running. When the USART0 receives a byte of data from the HyperTerminal, the MCU will wake up from a receive interrupt. And all the LEDs will flash together.

## **5.18. RTC\_Calendar**

### **5.18.1. DEMO purpose**

<span id="page-27-2"></span>This demo includes the following functions of GD32 MCU:

- Learn to use RTC module to implement calendar function
- <span id="page-27-3"></span>■ Learn to use USART module to implement time display

#### **5.18.2. DEMO running result**

Jump the JP6 to USART0 with the jumper cap, Download the program <18\_RTC\_Calendar> to the EVAL board and Connect serial cable to COM. If the development board run the program for the first time, serial port output following information "RTC not yet configured…." It requires the user to set up hours、minutes and seconds.

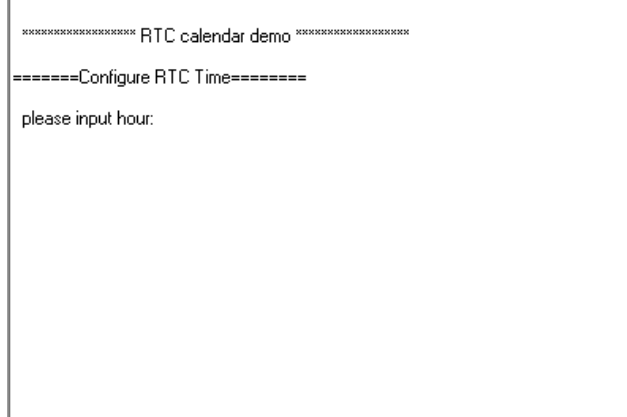

According to the serial port output information prompt, setting time, as shown below, serial port output following information.

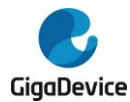

Ξ

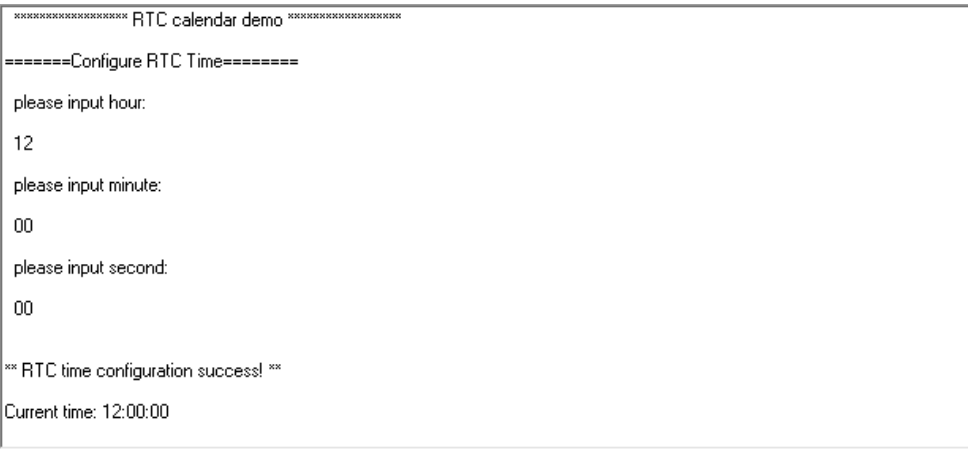

If the development board is not the first run of the program, time has been set up in the last run, after the system reset, as shown below, serial port output following information " No need to configured RTC....", serial port continue printing time information

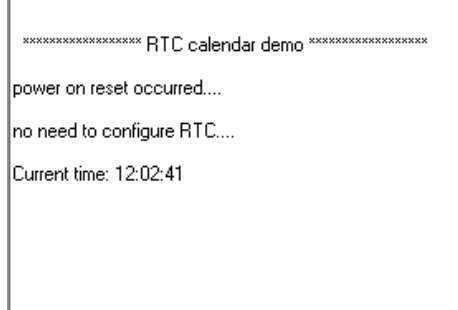

## <span id="page-28-0"></span>**5.19. TIMER\_Breath\_LED**

## **5.19.1. DEMO purpose**

<span id="page-28-1"></span>This demo includes the following functions of GD32 MCU:

- Learn to use Timer output PWM wave
- <span id="page-28-2"></span>**Learn to update channel value**

## **5.19.2. DEMO running result**

Use the DuPont line to connect the TIMER0\_CH0 (PA8) and LED1 (PC0), and then download the program <19\_TIMER\_Breath\_LED> to the GD32VF103V-EVAL board and run. PA8 should not be reused by other peripherals.

When the program is running, you can see LED1 lighting from dark to bright gradually and

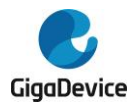

<span id="page-29-0"></span>then gradually darken, ad infinitum, just like breathing as rhythm.

## **5.20. USBFS\_Device**

## <span id="page-29-1"></span>**5.20.1. CDC\_ACM**

#### **DEMO purpose**

This demo includes the following functions of GD32 MCU:

- Learn how to use the USBFS peripheral
- Learn how to implement USB CDC device

EVAL board has one USBFS interface. In this demo, the EVAL board is enumerated as an USB virtual COM port, which was shown in device manager of PC as below. This demo makes the USB device look like a serial port, and loops back the contents of a text file over USB port. To run the demo, input a message using the PC's keyboard. Any data that shows in HyperTerminal is received from the device.

▲ <sup>中</sup>端口 (COM 和 LPT) -<br>『 GD32 Virtual Com Port (COM41)<br>『 RNC\_EBM Serial Port (COM3)

#### **DEMO running result**

Download the program <20 USBFS\Device\CDC\_ACM> to the EVAL board and run. When you input message through computer keyboard, the HyperTerminal will receive and shown the message. For example, when you input "GigaDevice MCU", the HyperTerminal will get and show it as below.

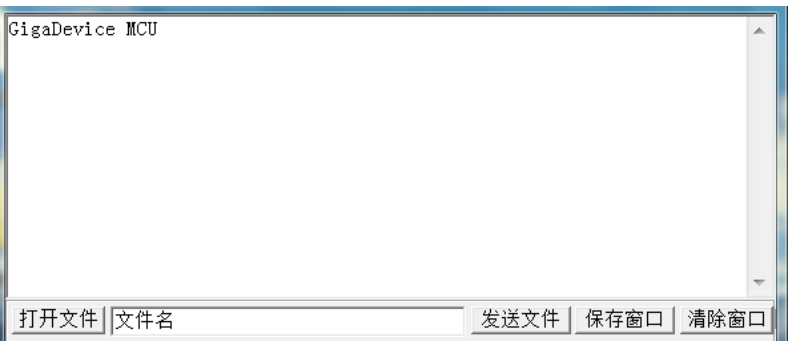

## <span id="page-29-2"></span>**5.20.2. MSC**

#### **DEMO Purpose**

This demo includes the following functions of GD32 MCU:

■ Learn how to use the USBFS

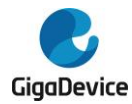

#### ■ Learn how to implement USB MSC(mass storage) device

This demo mainly implements a U disk. U disk is currently very widely used removable MSC devices. MSC, the Mass Storage device Class, is a transport protocol between a computer and mobile devices, which allow a universal serial bus (USB) equipment to access a host computing device, file transfer between them, mainly including mobile hard disk, mobile U disk drive, etc. The MSC device must have a storage medium, and this demo uses the MCU's internal SRAM as the storage medium. For more details of the MSC protocol please refer to the MSC protocol standard.

MSC device will use a variety of transport protocols and command formats for communication, so it need to choose the appropriate protocol and command format in the realization of the application. This demo selects the BOT (bulk only transport) protocol and the required SCSI (small computer interface) command, and is compatible with a wide variety of Window operating systems. Specific BOT protocol and SCSI command specification please refer to the standard of their agreement.

### **DEMO Running Result**

Download the program <20 USBFS\Device\MSC > to the EVAL board and run. When the EV-board connect to the PC, you will find a USB large capacity storage device is in the universal serial bus controller, and there is 1 more disk drives in the equipment manager of PC.

Then, after opening the resource manager, you will see more of the 1 disk, as shown in the following diagram:

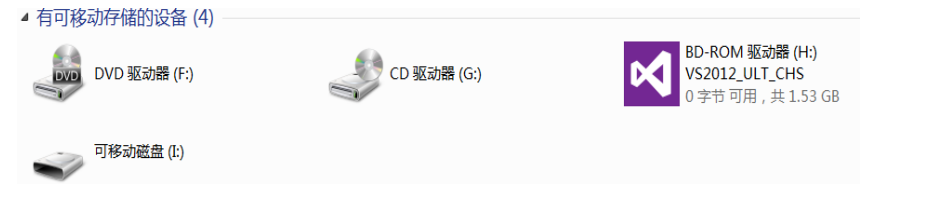

<span id="page-30-0"></span>At this point, the write/read/formatting operation can be performed as the other mobile devices.

## **5.21. USBFS\_Host**

## <span id="page-30-1"></span>**5.21.1. HID**

#### **DEMO Purpose**

This demo includes the following functions of GD32 MCU:

- Learn to use the USBFS as a HID host
- Learn the operation between the HID host and the mouse device
- Learn the operation between the HID host and the keyboard device

GD32VF103V-EVAL board integrates the USBFS module, and the module can be used as a

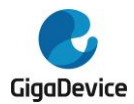

USB device, a USB host or an OTG device. This demo mainly shows how to use the USBFS as a USB HID host to communicate with external USB HID device.

## **DEMO Running Result**

Jump the JP5 to OTG. Then download the program <20\_USBFS\Host\HID\_Host> to the EVAL board and run.

If a mouse has been attached, the user will see the information of mouse enumeration. First pressing the CET key will see the inserted device is mouse, and then moving the mouse will show the position of mouse and the state of button in the screen.

If a keyboard has been attached, the user will see the information of keyboard enumeration. First pressing the CET key will see the inserted device is keyboard, and then pressing the keyboard will show the state of the button in the screen.

## **5.21.2. MSC**

### <span id="page-31-0"></span>**DEMO Purpose**

This demo includes the following functions of GD32 MCU:

- Learn to use the USBFS as a MSC host
- Learn the operation between the MSC host and the Udisk

GD32VF103V-EVAL board integrates the USBFS module, and the module can be used as a USB device, a USB host or an OTG device. This demo mainly shows how to use the USBFS as a USB MSC host to communicate with external Udisk.

#### **DEMO Running Result**

Jump the JP5, JP6 to OTG. Then insert the OTG cable to the USB port, download the program <20\_USBFS\Host\MSC\_Host> to the EVAL board and run.

If an Udisk has been attached, the user will see the information of Udisk enumeration. First pressing the CET key will see the Udisk information, next pressing the CET key will see the root content of the Udisk, then press the C key will write file to the Udisk, finally the user will see information that the MSC host demo is end.

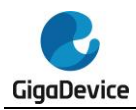

## <span id="page-32-1"></span>**6. Revision history**

## <span id="page-32-0"></span>**Table 6-1 Revision history**

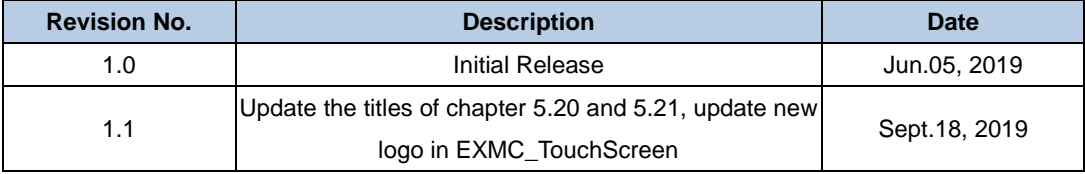

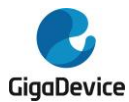

#### **Important Notice**

This document is the property of GigaDevice Semiconductor Inc. and its subsidiaries (the "Company"). This document, including any product of the Company described in this document (the "Product"), is owned by the Company under the intellectual property laws and treaties of the People's Republic of China and other jurisdictions worldwide. The Company reserves all rights under such laws and treaties and does not grant any license under its patents, copyrights, trademarks, or other intellectual property rights. The names and brands of third party referred thereto (if any) are the property of their respective owner and referred to for identification purposes only.

The Company makes no warranty of any kind, express or implied, with regard to this document or any Product, including, but not limited to, the implied warranties of merchantability and fitness for a particular purpose. The Company does not assume any liability arising out of the application or use of any Product described in this document. Any information provided in this document is provided only for reference purposes. It is the responsibility of the user of this document to properly design, program, and test the functionality and safety of any application made of this information and any resulting product. Except for customized products which has been expressly identified in the applicable agreement, the Products are designed, developed, and/or manufactured for ordinary business, industrial, personal, and/or household applications only. The Products are not designed, intended, or authorized for use as components in systems designed or intended for the operation of weapons, weapons systems, nuclear installations, atomic energy control instruments, combustion control instruments, airplane or spaceship instruments, transportation instruments, traffic signal instruments, life-support devices or systems, other medical devices or systems (including resuscitation equipment and surgical implants), pollution control or hazardous substances management, or other uses where the failure of the device or Product could cause personal injury, death, property or environmental damage ("Unintended Uses"). Customers shall take any and all actions to ensure using and selling the Products in accordance with the applicable laws and regulations. The Company is not liable, in whole or in part, and customers shall and hereby do release the Company as well as it's suppliers and/or distributors from any claim, damage, or other liability arising from or related to all Unintended Uses of the Products. Customers shall indemnify and hold the Company as well as it's suppliers and/or distributors harmless from and against all claims, costs, damages, and other liabilities, including claims for personal injury or death, arising from or related to any Unintended Uses of the Products.

Information in this document is provided solely in connection with the Products. The Company reserves the right to make changes, corrections, modifications or improvements to this document and Products and services described herein at any time, without notice.

© 2019 GigaDevice – All rights reserved